VoiceThread is integrated into our Brightspace system. Instructors have to add VoiceThread to the course first and then choose the setup options.

Follow the steps below to add VoiceThread to your course.

- 1. Log into the Brightspace course you want to add VoiceThread.
- 2. Go to the Module or Sub-module where you want to add VoiceThread, then from **Existing Activities** menu choose **External Learning Tools**.

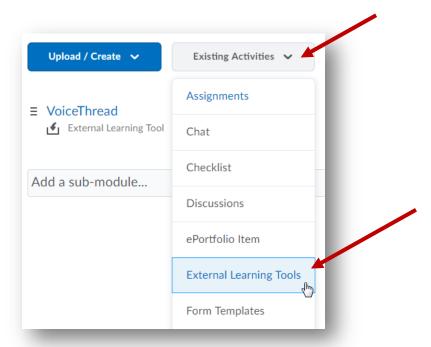

3. Click on the Create New LTI Link button.

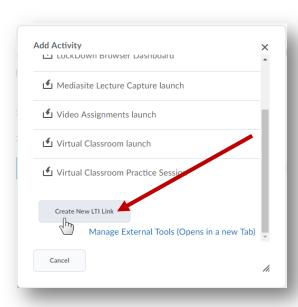

4. Enter a Title for your VoiceThread and enter "https://xula.voicethread.com/ltione/" in the URL field and then click on the Create and Insert button.

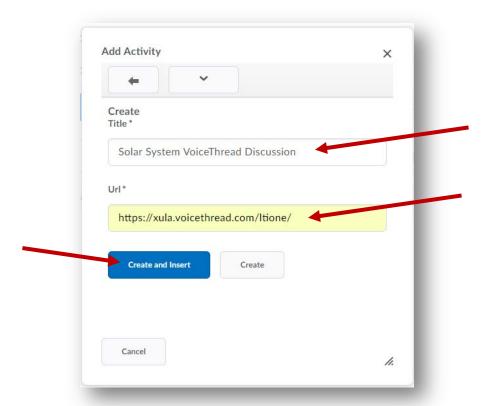

5. After you have added VoiceThread to your course, you'll need to decide what you want students to see when they click on the link for the topic. Start by clicking on the VoiceThread link that was created from the previous step. This will show you the VoiceThread Setup page, where you can select the option that best fits your needs.

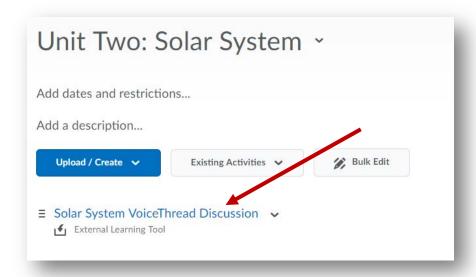

6. Clicking the VoiceThread link takes you to the setup page. Follow these instructions to <u>setup</u> your VoiceThread link.